راه اندازی LCD 3.5 اینچ رزبری پای 1 – سیستم عامل رزبین را روی رم بریزید 2 – فایل LCD-show-sky را دانلود کنید -3 از طریق نرم افزار WinSCP ، فایل زیپ شده را روی رم رزبری پای و در پوشھ pi بریزید 4 – رزبری را از طریق putty و سپس vncserver روی کامپیوتر run کنید 5 – وارد line command شوید 6 – کد ھای زیر را بھ ترتیب وارد کنید Unzip LCD-show-sky Sudochmod –R 777 LCD-show-sky cd LCD-show-sky sudo ./LCD35a1-show با زدن این دستورات ، تصویر روی LCD نمایش داده می شود. در ادامھ برای کالیبره کردن، خط زیر را تایپ کنید Sudonano /etc/X11/xorg.conf.d/99-calibration.conf سپس در صفحھ باز شده مقادیر زیر را جایگزین و ذخیره کنید.

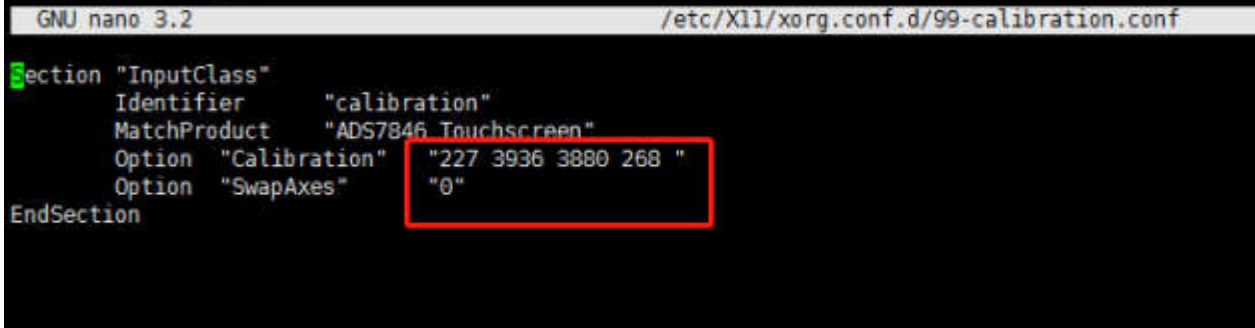

پس از ذخیره کردن، با دستور reboot sudo ، رزبری را مجدد راه اندازی کنید.